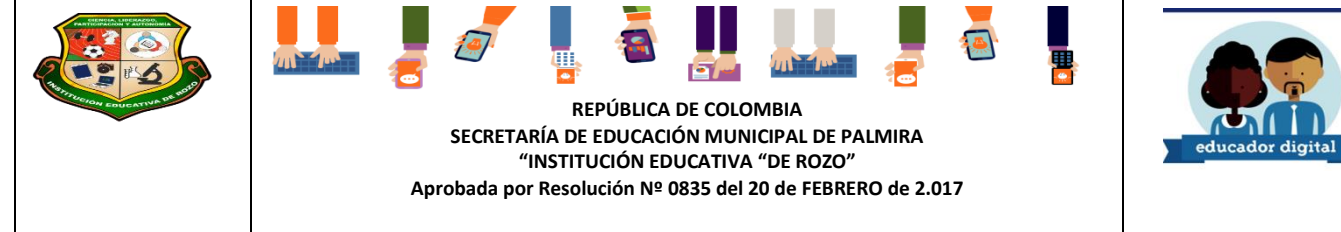

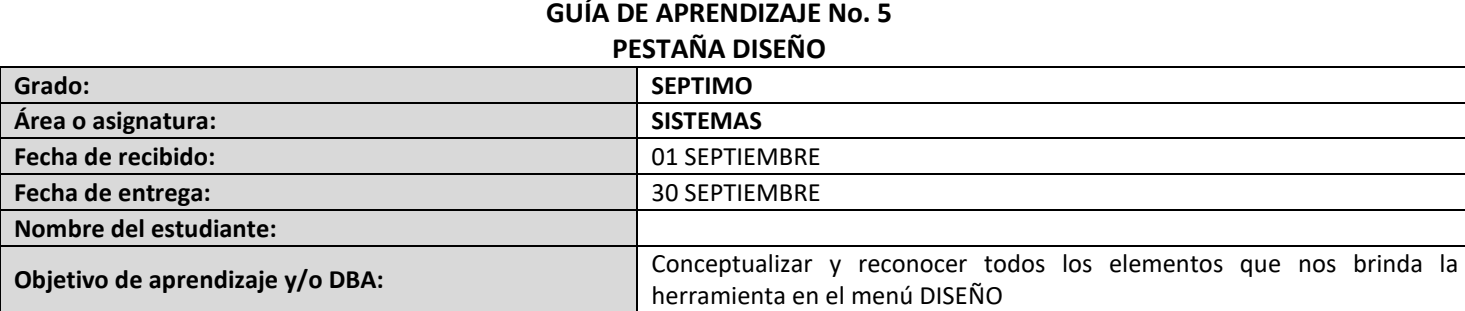

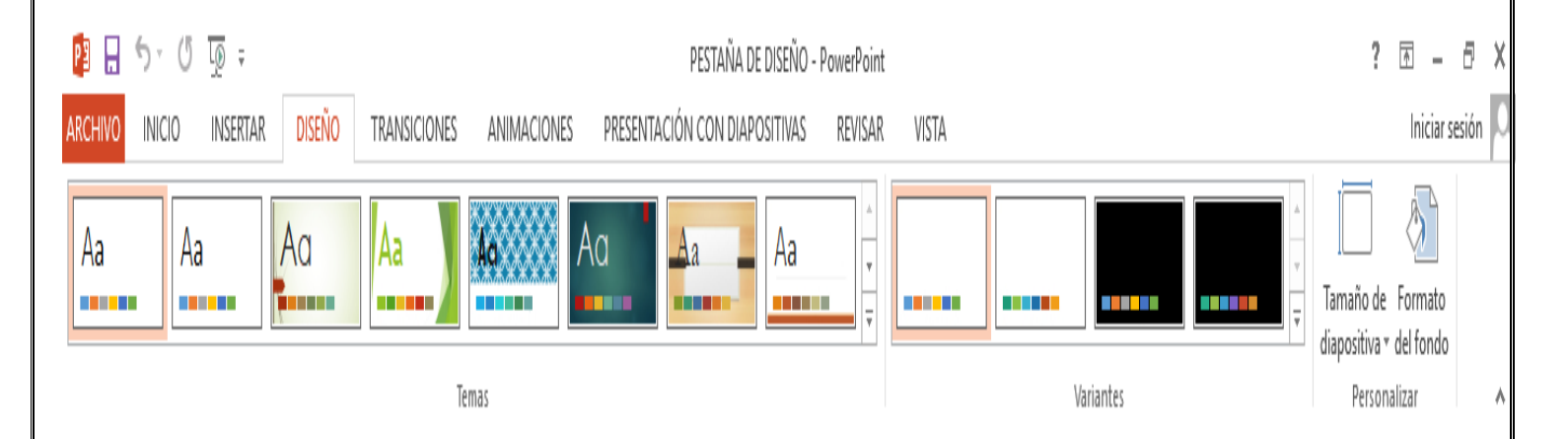

## *INTRODUCCIÓN*

Una presentación de PowerPoint normalmente tiene el propósito de servir de apoyo en una exposición pública. Esto hace que el aspecto estético y de diseño tenga una relevancia especial. Por eso, debemos procurar que nuestra presentación dé la imagen que queremos proyectar, y que sea agradable y legible.

# *LO QUE ESTOY APRENDIENDO*

Lo ideal es que el diseño no distraiga la atención de nuestro público, por lo tanto, es especialmente aconsejable que las presentaciones sean discretas y con colores adecuados. De esta forma la audiencia será capaz de mantener la concentración en lo que decimos y en el contenido de las diapositivas.

En esta guía podrás dar un aspecto elegante de forma rápida y sencilla, gracias a los temas. Al aplicar un tema a una presentación, toda ella adquirirá unos colores básicos que guardan cierta armonía y todas las diapositivas tendrán una coherencia estética. Poder personalizar con mayor flexibilidad la presentación, pudiendo utilizar más de un tema en la misma presentación o indicar formatos por defecto.

### **CATEGORÍAS DE PLANTILLAS PARA POWERPOINT**

Para crear un documento nuevo basado en una plantilla debemos de acceder a **Archivo > Nuevo**. Pero, ¿qué ocurre si queremos conseguir más plantillas? La respuesta es Internet. En la página oficial de Office.com encontramos muchos recursos gratuitos, entre ellos las plantillas.

Las podremos descargar gratuitamente y directamente desde PowerPoint, sin tener que ir a la página. Además, las encontraremos perfectamente clasificadas en grupos: **Calendarios, Diagramas, Diapositivas de contenido, Diapositivas de diseño, Diplomas, etc. Plantillas de Office.com**

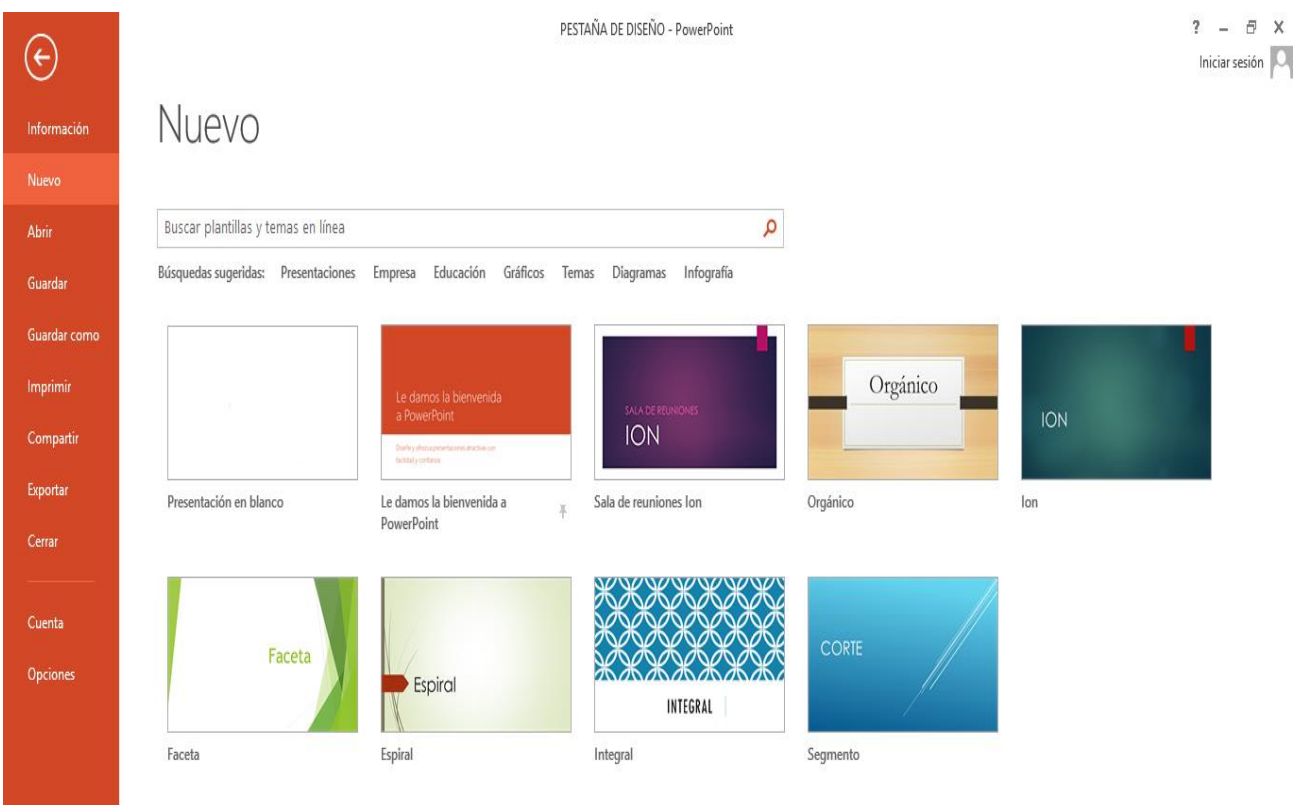

#### **APLICAR UN TEMA**

Existen dos formas básicas de aplicar un tema a nuestra presentación: hacerlo a la hora de crearla o cambiarlo posteriormente. Ten presente que siempre hay un tema aplicado.

#### **Crear una presentación basada en un tema existente**

- 1. Para crear la presentación, podemos hacerlo desde la pantalla inicial de PowerPoint, o bien hacer clic en **Archivo > Nuevo**.
- 2. En unidades anteriores del curso tendíamos a crearla en blanco, en cambio en esta ocasión seleccionaremos alguno de los temas disponibles.
- 3. Una vez seleccionado el tema más apropiado, elegimos una combinación de colores para este y pulsamos el botón **Crear.**

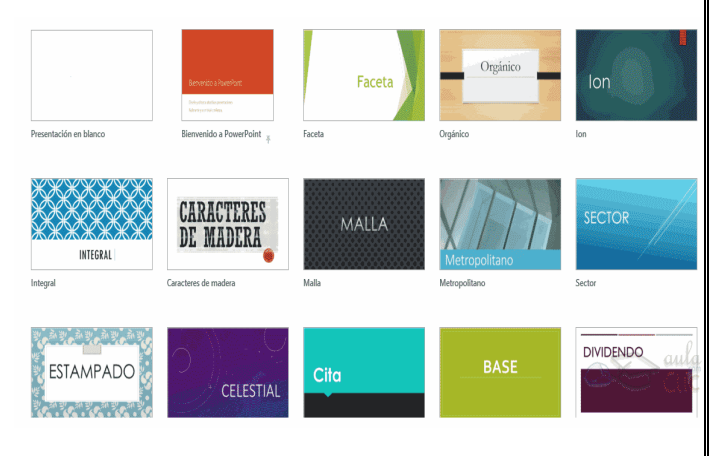

#### **Cambiar el tema de una presentación**

Si ya teníamos la presentación creada, podemos modificar el tema que se aplica a todas sus diapositivas desde la pestaña Diseño. **Ficha Diseño > Temas**

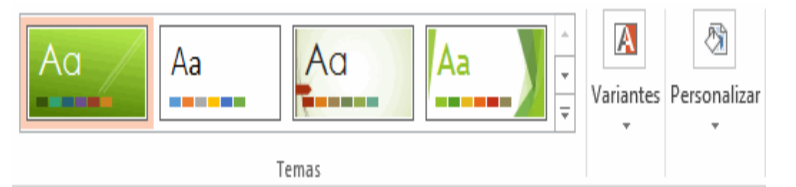

╱┓

**A RELLENO** 

○ Relleno sólido Relleno con degradado ○ Relleno con imagen o textura

○ Relleno de trama Ocultar gráficos del fondo Degradados preestablecidos

#### **Fondo de diapositiva**

El fondo de la diapositiva será el color o la imagen que se muestre bajo el contenido de la misma. Se puede modificar desde la ficha Diseño, en el grupo Personalizar. **Diseño > Fondo**

Para personalizar los detalles del fondo hacemos clic en el botón Formato del fondo. El resultado será el mismo, la siguiente ventana:

En ella podremos escoger si queremos que el fondo tenga un relleno:

**Sólido**: Es decir, un único color.

**Degradado:** Una mezcla de uno o varios colores que van pasando de uno a otro con una transición suave.

**Imagen o textura:** Que nos permite escoger una imagen como fondo.

**Trama:** Con la que podremos crear un fondo de líneas y formas simples.

Dependiendo de la opción que seleccionemos podremos configurar unos u otros parámetros.

#### **Combinación de colores**

La combinación de colores también es un componente muy vinculado al tema aplicado. Dependiendo del tema, dispondremos de una paleta de colores u otra, que será la que se aplique por defecto en los textos y en los distintos elementos que incorporemos. Por esta razón encontramos los colores en el grupo Variantes de **la ficha Diseño**.

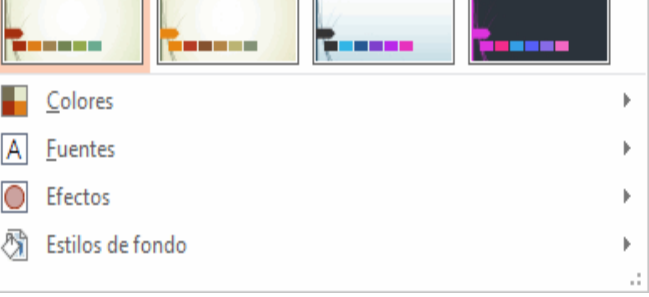

Sin embargo, existe cierta flexibilidad a la hora de escoger la paleta de colores de nuestra presentación. Podemos escoger la paleta de colores de un tema distinto al aplicado, e incluso crear nuestra paleta personalizada, desde la **opción Personalizar colores.**

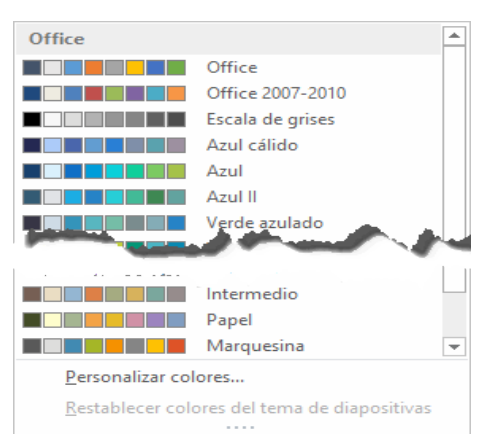

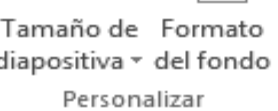

 $\overline{\phantom{1}}$ 

⋤

 $\Box$   $\forall$   $\Box$ 

Dar formato al fondo

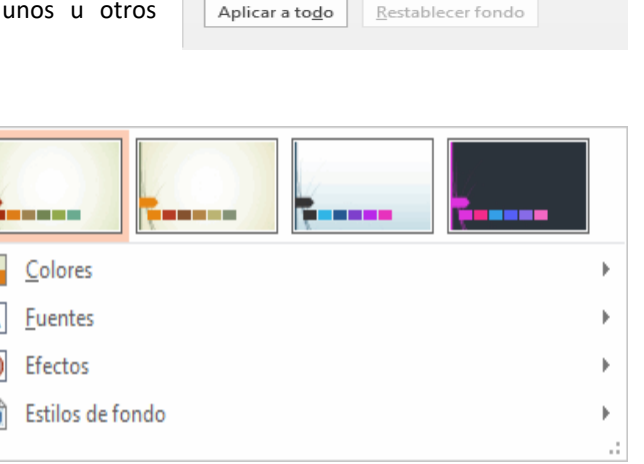

### *PRACTICO LO APRENDIDO*

### **ACTIVIDAD #1 PESTAÑA DISEÑO**

- **1. Elabora un dibujo de la PESTAÑA DE DISEÑO, con sus respectivos submenús?**
- **2. Elabora una lista de las categorías presentaciones para PowerPoint?**
- **3. Elabora una lista con al menos 4 nombres de plantillas por cada categoría?**
- **4. Elabora una plantilla personalizada y debes guardarla con tu nombre y grado?**
- **5. Elabora dos presentaciones diferentes escogiendo una categoría diferente?**
- **6. Elabora una presentación utilizando tu propia plantilla.**

#### **BIBLIOGRAFIA**

<https://www.aulaclic.es/powerpoint-2013/>

#### **NOTA:**

**Para entregar sus actividades pueden tomar las dos opciones:**

- **Todo correo debe tener el nombre del estudiante y grado.**
- **Si tiene computador en un documento de PowerPoint**
- **Si tiene cuaderno, se requiere tomar la foto de las actividades y organizarla en documento de Word.**
- **Las evidencias deben ser enviadas únicamente al CLASSROOM o al correo sistemasgrado71@gmail.com**